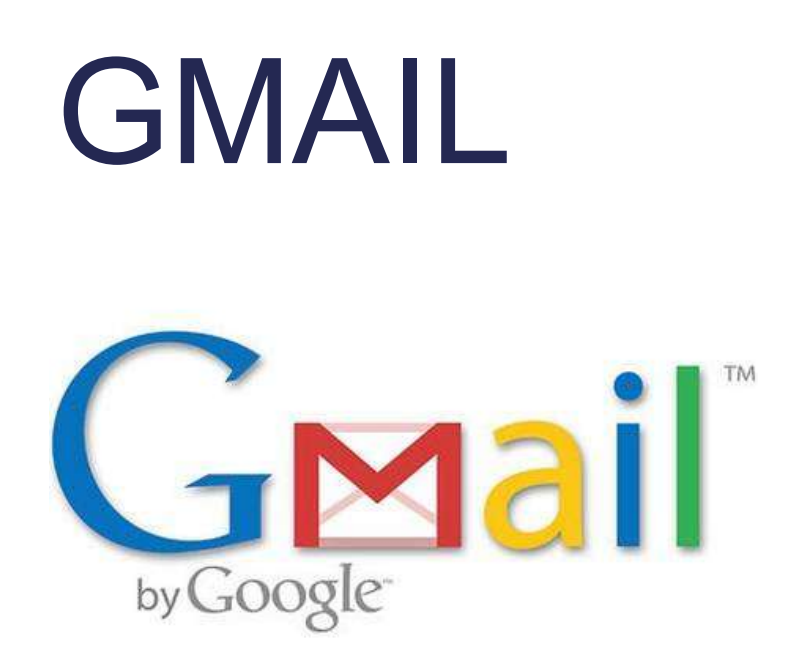

# 2012 Computertraining voor 50-plussers

PC50plus computertrainingen | Eikbosserweg 52 | 1214AK Hilversum | tel: 035 6213701 | info@pc50plus.nl | www.pc50plus.nl |

# **Gmail**

**C O M P U T E R T R A I N I N G V O O R 5 0 - P L U S S E R S**

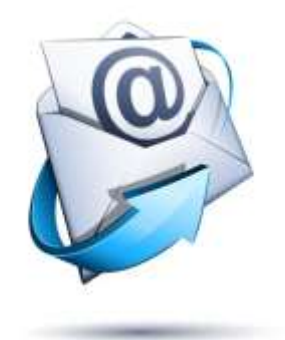

#### **Inhoudsopgave:**

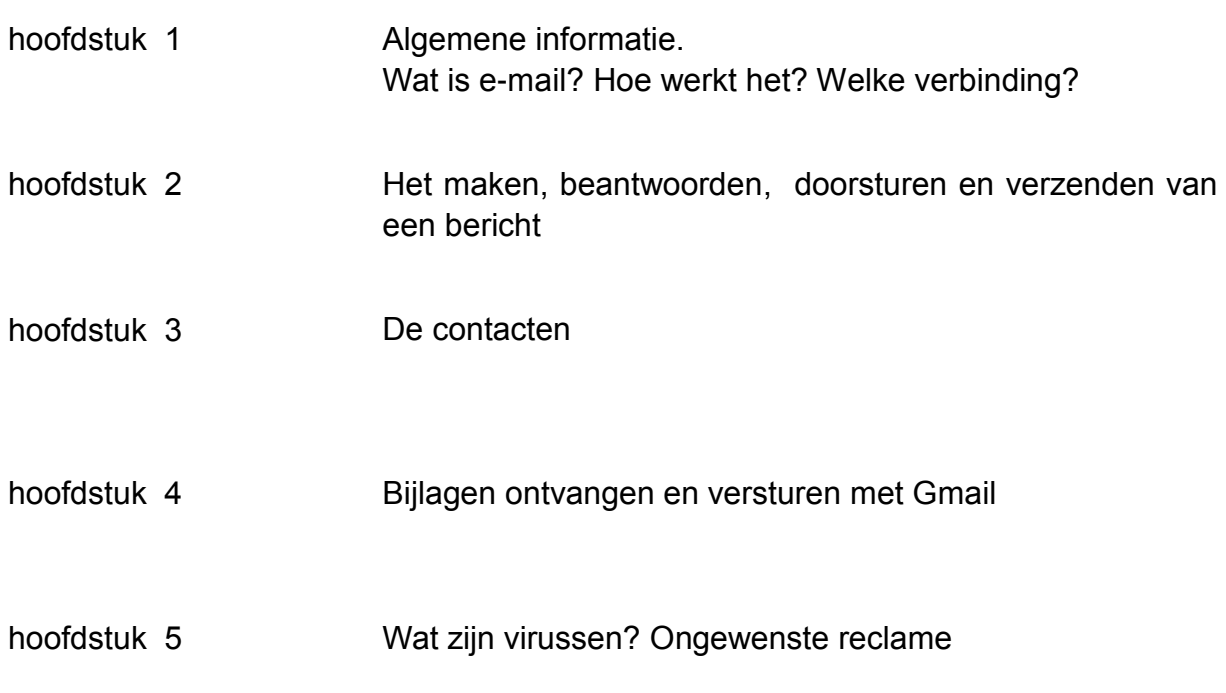

Niets uit deze uitgave mag worden gekopieerd zonder toestemming van PC50plus.

# E-MAILEN MET GMAIL

### HOOFDSTUK 1: ALGEMENE INFORMATIE.

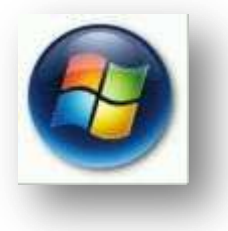

Wat is E-mail? Hoe werkt het? Welke verbinding?

#### **E-mail** is **elektronische post**.

E-mail kan verstuurd worden naar iedereen met een E-mailadres. Dat wil zeggen: iedereen met een Internetabonnement is in staat om e-mailberichten te verzenden en te ontvangen.

E-mail is snel. Een verzonden bericht kan binnen enkele seconden bij de ontvanger binnenkomen.

Behalve tekst kunnen ook bij voorbeeld foto's, beeld- en geluidsfragmenten worden verstuurd. Het versturen van dit soort bestanden duurt echter langer en is afhankelijk van de snelheid van de kabelaansluiting, ADSL of Glasvezelverbinding.

#### **Op een rijtje**:

**Kabel**:

U hebt een vast abonnement en ontvangt uw internetverbinding via uw kabelaansluiting. Dezelfde waar u ook televisie op ontvangt. U bent altijd online.

U betaalt een vast bedrag per maand. Uw internet verbinding is veel sneller dan via uw modem.

U bent altijd telefonisch bereikbaar.

**ADSL**:

U belt in naar uw provider via een splitsing in uw telefoonlijn. U hebt een vast abonnement. U betaalt een vast bedrag per maand.

U blijft altijd telefonisch bereikbaar.

Er zijn verschillende adsl abonnementen. De verschillen hebben vooral te maken met de snelheid waarmee u bestanden kunt downloaden (het binnenhalen van bestanden via uw vaste verbinding) of pagina's kunt openen(uploaden)

#### **Glasvezel:**

Snel up- en downloaden wordt steeds belangrijker. Internet is tegenwoordig meer dan alleen websites met informatie. Internet is muziek, films, games en nog veel meer. Glasvezel biedt de hoogste snelheid en maakt het zo gemakkelijk om zowel snel te versturen als te ontvangen. In de toekomst zal iedereen alleen nog van glasvezel gebruik maken.

#### **Het e-mail programma Gmail**

#### **Wat is Gmail?**

Gmail is een gratis zogenaamde webmail service. De beste functies van gewone e-mail zijn gecombineerd met de zoekfunctie van de zoekmachine **Google**.

Gmail maakt het terugvinden van berichten zo eenvoudig.

Gmail voorziet in een geheel nieuwe manier van het lezen en bijhouden van berichten, maar bevat ook veel opslagruimte. Bovendien is Gmail gratis.

#### **Hoe werkt Gmail?**

#### **Inloggen.**

U maakt eerst een gratis e- mail adres aan via het adres **www.gmail.com** Klik in het venster wat u ziet rechtsboven op:

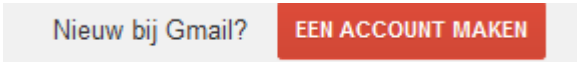

Volg alle stappen in het formulier. Daarna kunt u gebruik maken van het e-mailprogramma.

We behandelen hier Gmail via internet.

Het kan tegenwoordig ook gekoppeld worden aan andere programma's. U kunt Gmail bij voorbeeld ook opnemen in uw Outlook programma.

Wanneer u uw Gmail "account" voor de eerste keer opent ziet u het beginscherm:

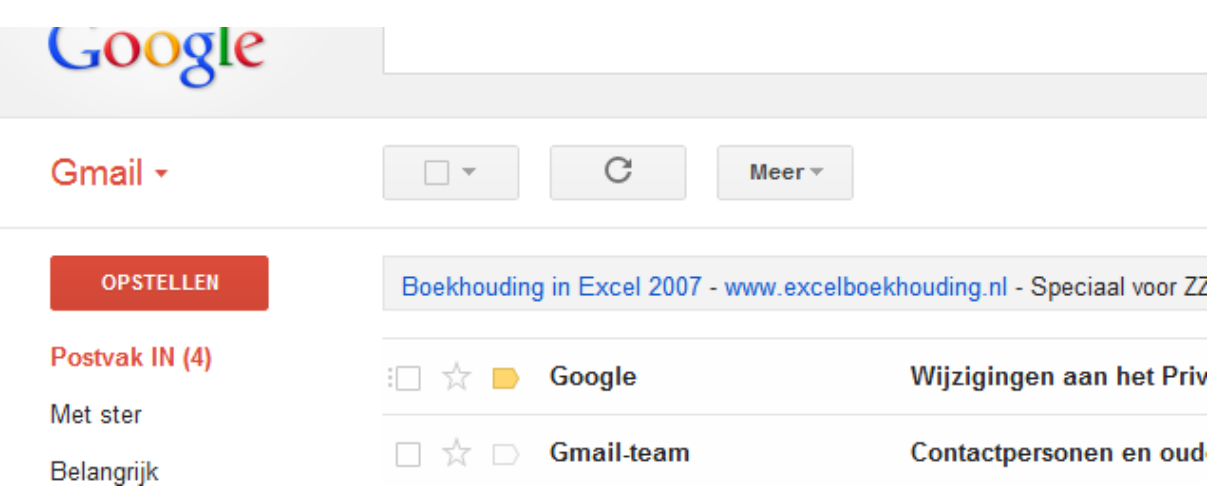

Aan de linkerkant ziet u een menu, waarvan **Postvak IN** belangrijk is. Daar komt al uw nieuwe post binnen.

Klikt u daar op dan ziet u in het midden van uw venster de binnengekomen berichten staan, gesorteerd op:

- Afzender
- Onderwerp
- Datum

Bijvoorbeeld zo ziet de binnengekomen post er uit:

 $\Box \quad \overleftrightarrow{\times} \quad \Box$  PCPlus trainingen pc50plus - Hallo Fred, Hier een bericht van PC50plus. Ik hoop dat je het gebruik van Gmail snel kunt leren! Met

Klikt u op de afzender, in dit geval PCPlustrainingen, dan opent het bericht en leest u de inhoud van het bericht:

pc50plus Postvak IN  $\Box$  $\mathbf{x}$ PCPlus trainingen info@pcplustrainingen.nl aan mij – Hallo Fred. Hier een bericht van PC50plus. Ik hoop dat je het gebruik van Gmail snel kunt leren! Met vriendelijke groet,

PC50plus

In de volgende hoofdstukken leggen we uit hoe het e-mailen met Gmail in zijn werk gaat. We behandelen onder meer het opstellen van een bericht, het beantwoorden en doorsturen en het ontvangen en verzenden van bijlagen.

#### **Hoe ziet een emailadres eruit?**

Een e-mailadres bestaat uit 2 delen, de **gebruikersnaam** en de **domeinnaam**, die gescheiden worden door een **@** ook wel "Apenstaartje" genoemd. Wanneer u een e-mailadres met de hand schrijft (op papier) wordt het voor het gemak ook wel geschreven(en uitgesproken) als **et** dus bijvoorbeeld: info-**et**pc50plus.nl

Een e-mail adres mag altijd in **kleine letters** worden getypt. Wanneer u een nieuw e-mail adres aanmaakt is het verstandig om daar zo min mogelijk punten en streepjes in te zetten en dus geen hoofdletters.

Bijvoorbeeld: Jan.Jansen@gmail.com is niet slim. Beter is het om als e-mail adres janjansen@gmail.com te nemen. In dit voorbeeld is **janjansen** de gekozen naam van de gebruiker en **gmail.com** de domeinnaam van de gratis aanbieder, Google.

### HOOFDSTUK 2: HET MAKEN, BEANTWOORDEN, DOORSTUREN EN VERZENDEN VAN EEN BERICHT

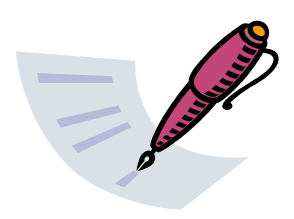

#### **Hoe maakt u en verzend u een nieuw bericht met Gmail?**

Wanneer u iemand een e mail wilt sturen doet u dit zo:

Links ziet u de knop:

**OPSTELLEN** 

Klik hierop wanneer u een bericht aan iemand wilt sturen. U ziet dat er een nieuw venster wordt geopend:

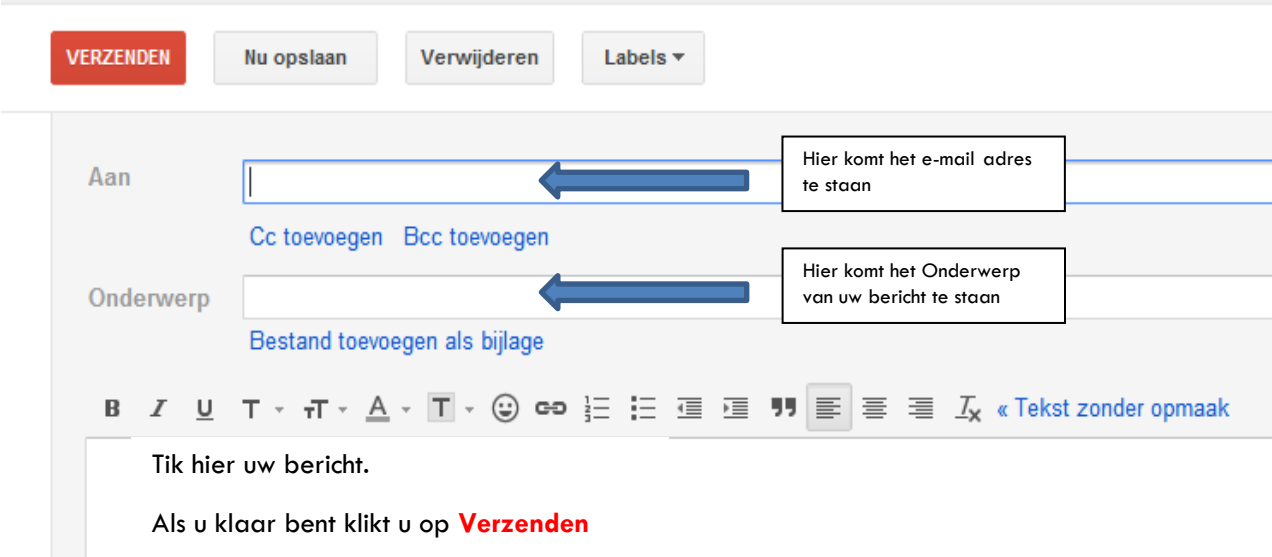

U kunt een e-mailadres invullen of dit ophalen uit uw adressenboek door op het knopje **Aan** te drukken en de naam van de contactpersoon aan te klikken in uw adressenboek.

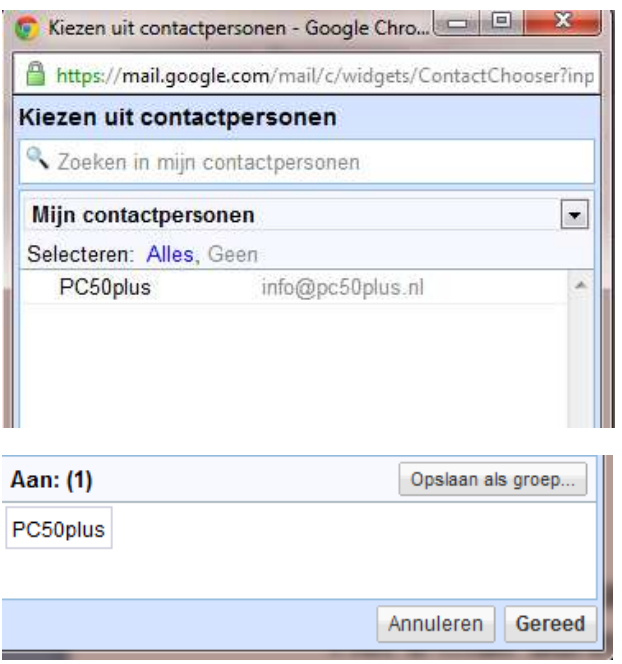

Klik op de contactpersoon en daarna op de knop **Gereed** onderin het venster. Het e-mail adres wordt dan automatisch vanuit uw adressenboek ingevuld.

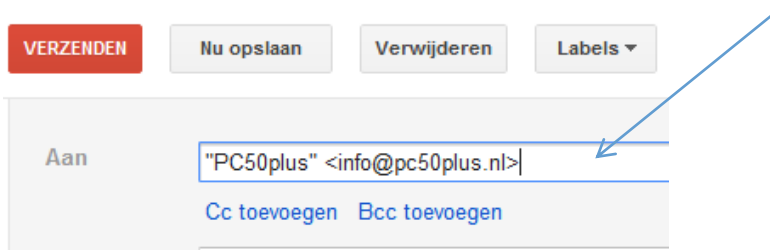

De naam van de persoon of instantie wordt automatisch gekoppeld aan het e-mail adres.

Als u voor de eerste keer een bericht stuurt of u heeft nog geen contactpersonen in uw adressenboek staan, stelt u als volgt een bericht op:

Vul, als u dit weet, het e-mailadres of meerdere adressen in, in het lege veldje achter **Aan.** Tik dan eerst de naam, daarna het **@** en tenslotte de naam van de provider.

Het **@** tikt u door op uw toetsenbord de **SHIFT toets ingedrukt te houden en daarna de toets met het cijfer 2** in te drukken.

Vergeet niet een **onderwerp** in te vullen! Hierdoor kan de ontvanger van de e-mail namelijk direct zien waar het bericht over gaat.

In het grote scherm schrijft u tenslotte uw bericht. U kunt hierbij gebruik maken van de **Tekstverwerker** van Gmail.

Deze werkt ongeveer zoals we in Microsoft Office **Word** eerder behandeld hebben.

B *I* <u>U</u> T <sub>\*</sub> 규 <sub>\*</sub> <u>A</u> <sub>\*</sub>  $\Pi$  <sub>\*</sub> ☺ ⇔ 는 는 画 画 明 画 画 画 *I*<sub>x</sub> « Tekst zonder opmaak

Als u tevreden bent over uw bericht vergeet dan niet te ondertekenen met uw naam. Druk tenslotte in hetzelfde scherm waar u uw bericht mee heeft gemaakt op de knop

**VERZENDEN** 

Er wordt nu verbinding gemaakt met uw Internetaanbieder en als dat gelukt is wordt het bericht verzonden naar de provider waar de geadresseerde een abonnement heeft. De geadresseerde kan het bericht lezen wanneer hij of zijn het eigen e-mail programma opent.

# *Tip!*

Wanneer u de **Tab toets** op uw toetsenbord 1x indrukt springt de cursor in uw e-mailbericht van veldje naar veldje (bijvoorbeeld van **Aan:** naar het **Onderwerp**:). U hoeft dan niet eerst met uw muis in een veldje te klikken.

# *Tip!*

Let op: wanneer fouten in het e-mailadres worden gemaakt wordt het bericht niet goed verzonden en komt dan niet aan bij de geadresseerde!

Daarom is het handig om uw e-mail adressen altijd te bewaren in de **Contactpersonen** lijst, waarover in later in dit boekje meer informatie wordt gegeven.

#### **Ik wil binnengekomen post beantwoorden. Hoe doe ik dit?**

Het beantwoorden van een bericht is heel eenvoudig en gemakkelijk te onthouden:

Zorg eerst dat u *Postvak In* hebt geopend.

Selecteer het bericht wat u wilt beantwoorden door het 1x aan te klikken. U ziet dan de inhoud van het bericht.

Rechts boven uw bericht ziet u het knopje waarmee u direct kunt beantwoorden.

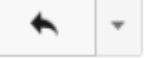

U ziet dat het oorspronkelijke bericht wordt klaargezet. Het e-mailadres en het onderwerp zijn al ingevuld.

Bij de pijl ziet u dat u daar direct uw reactie kunt intikken, boven het bericht dat u hebt ontvangen.

Dit oorspronkelijke bericht wordt ook mee teruggestuurd. Wilt u dit niet, dan kunt u het eerst verwijderen.

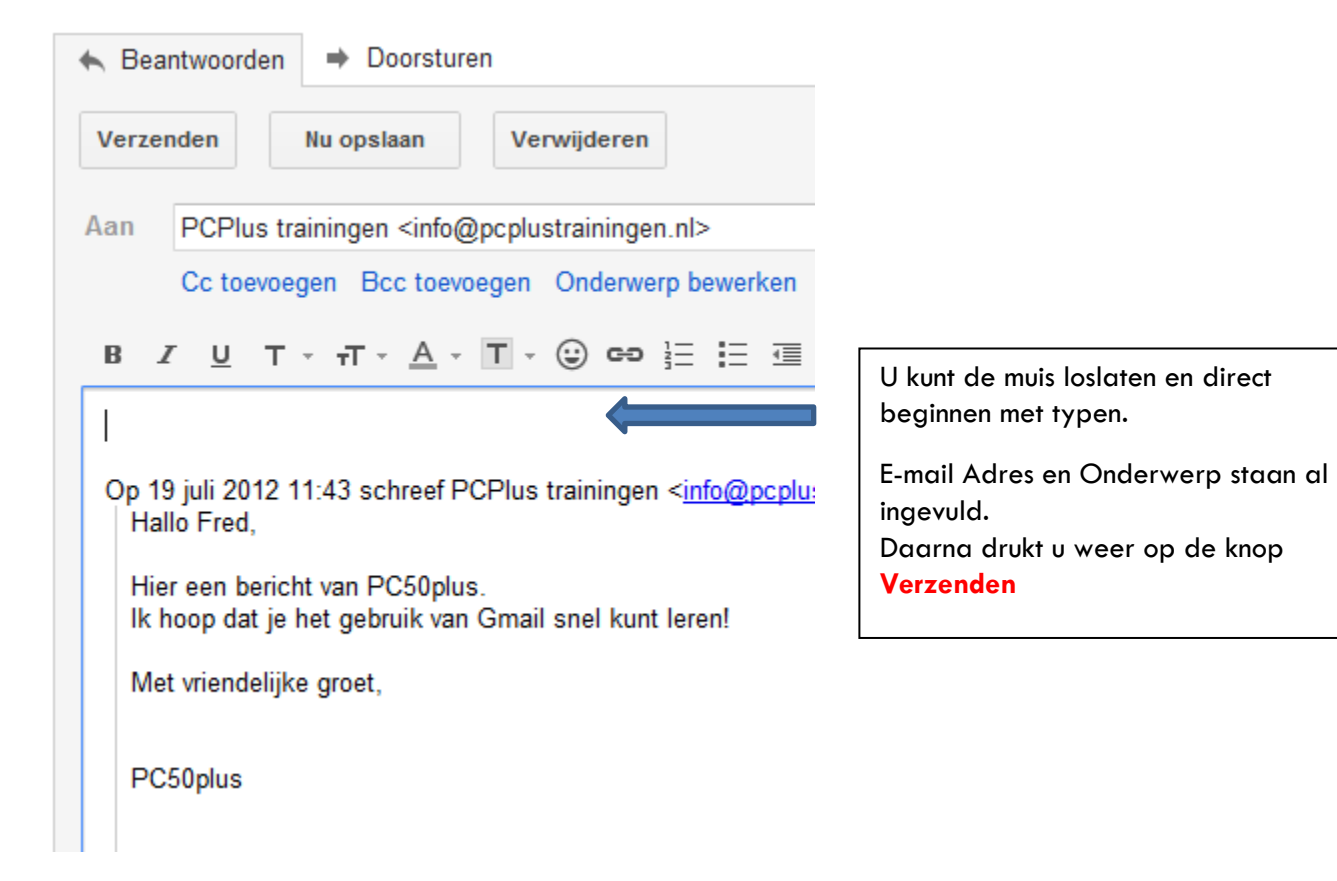

#### **Ik wil een bericht naar iemand doorsturen. Hoe doe ik dit?**

U kunt ook een door u ontvangen bericht naar iemand anders doorsturen. Dit gebeurt vaak bij leuke foto's of teksten.

Klik op het knopje rechts boven uw bericht, maar dan op het rechter gedeelte, om een

snelmenu te openen….

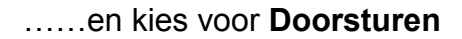

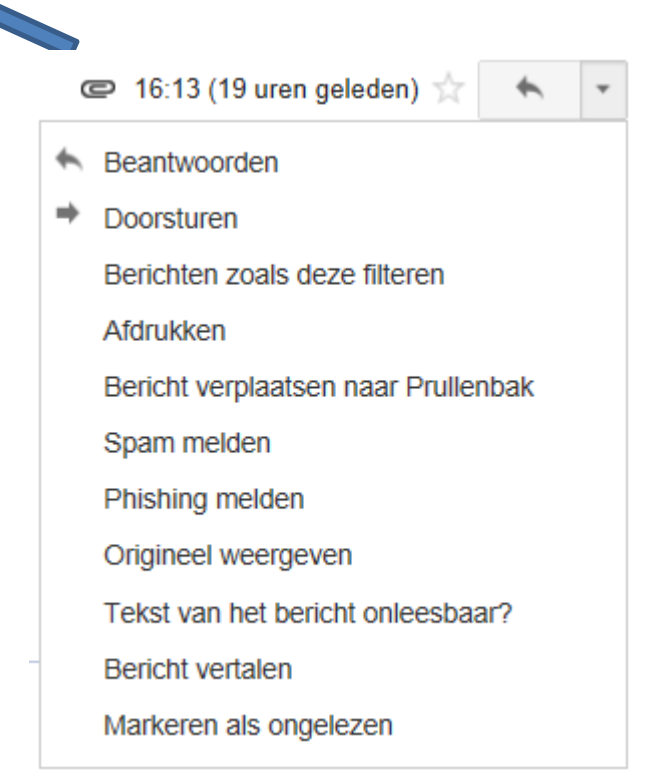

 *snelmenu*

Een nieuw bericht wordt dan geopend.

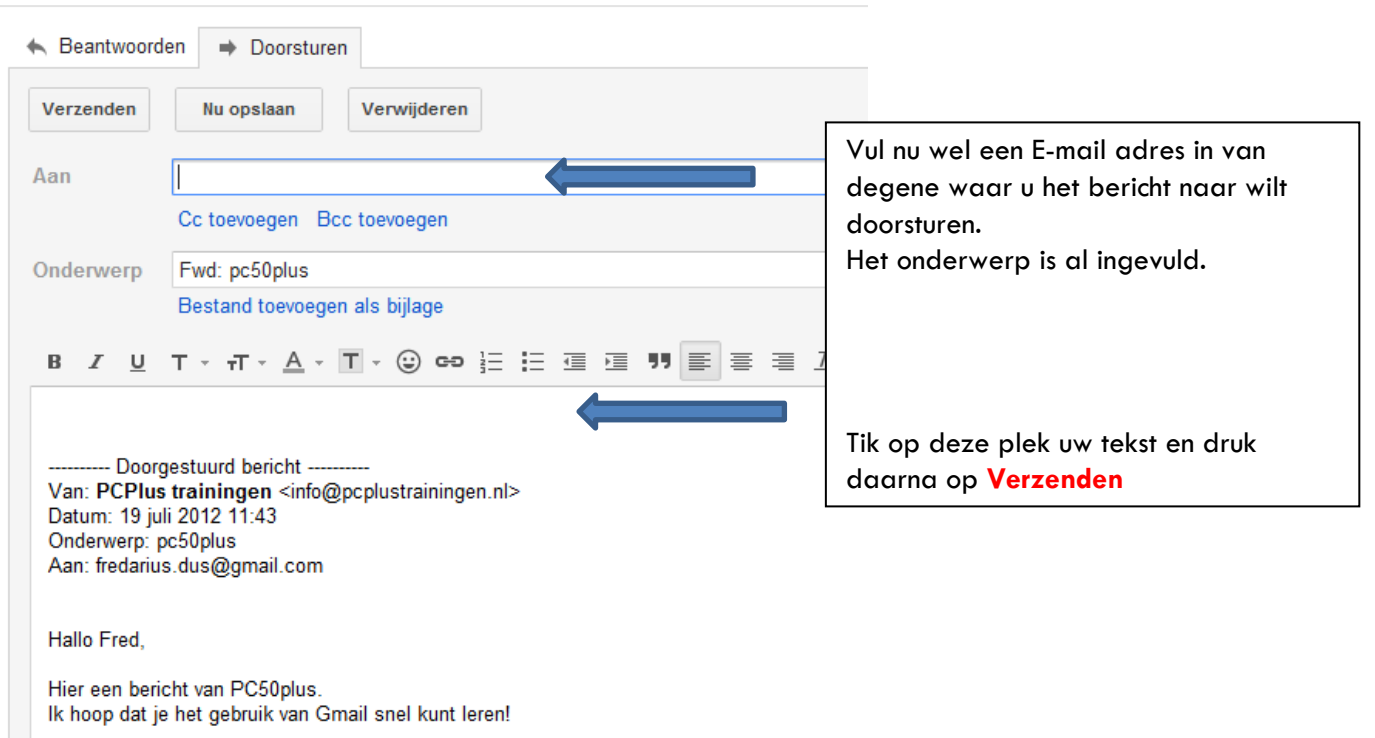

#### **Hoe controleer ik of mijn bericht verzonden is?**

Wilt u controleren of uw bericht daadwerkelijk verzonden is, klik dan aan de linkerzijde op **Verzonden berichten.**

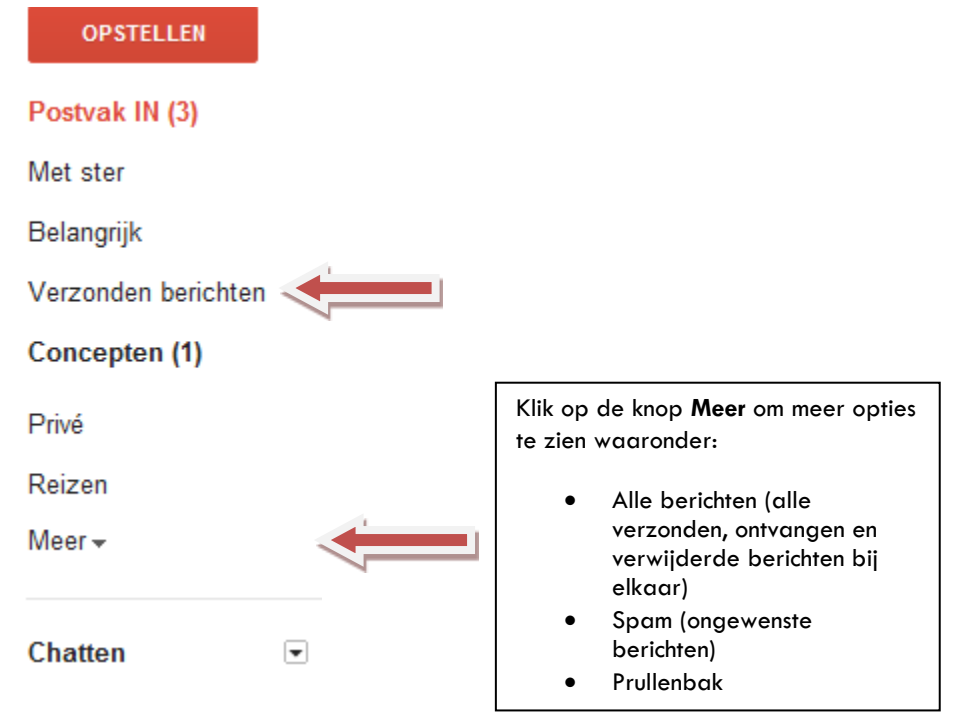

# HOOFDSTUK 3: DE CONTACTPERSONEN

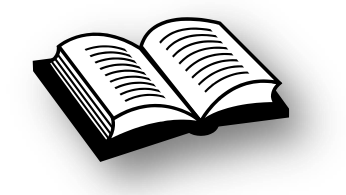

Wanneer u van iemand het e-mailadres krijgt dan is het gemakkelijk om dit adres op te nemen in de lijst met **Contactpersonen** in Gmail.

Daarna hoeft u dit adres alleen nog maar in uw contactpersonen lijst te openen om het e-mailbericht vlot te kunnen versturen.

Het adres hoeft dan niet meer in een nieuw bericht te worden getikt.

Het toevoegen van een contactpersoon doet u zo: Open het snelmenu linksboven en kies voor contacten

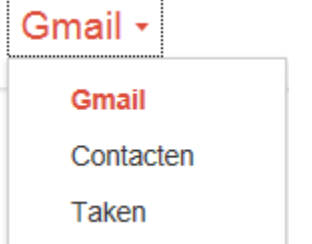

U ziet de Contactpersonenlijst.

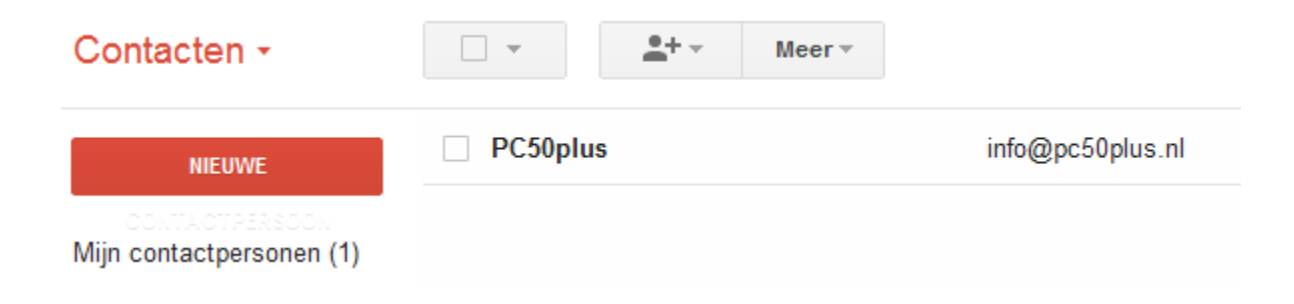

Klik op **Nieuwe** om een nieuwe persoon op te nemen als contact.

#### U ziet een invulformulier:

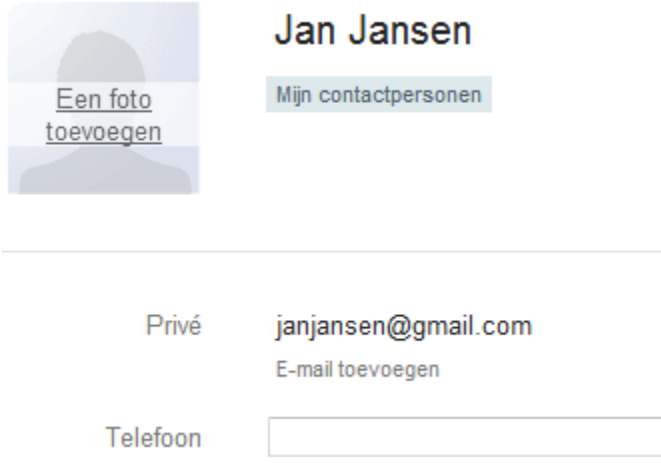

Klik op **Naam Toevoegen** om de naam van de persoon of contact te bepalen. Vul daarna alle gegevens in die u wilt registreren.

Klik onder in het veldje op **Toevoegen** om nog meer gegevens te kunnen bijvoegen.

jaardag **URL** Toevoegen v

Bevestigen is niet nodig. Zodra u de gegevens heeft ingevuld is de contactpersoon geregistreerd en zichtbaar in de lijst van de Contacten.

U drukt op dit plaatje boven het invulformulier om al uw Contacten overzichtelijk te zien.

Wilt u deze persoon direct een e-mail sturen dan klikt u op  $\Box$  boven het ingevulde formulier.

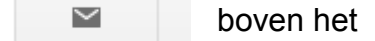

Direct daarna wordt een nieuw bericht geopend, het adres is dan al ingevuld. ( in het voorbeeld zou dit janjansen@gmail.com zijn)

Na het invullen van het onderwerp en het schrijven van uw bericht (zoals eerder uitgelegd) drukt u weer op **Verzenden**.

Klaar!

#### **Meerdere bekende e-mailadressen (contactpersonen) toevoegen aan een bericht**. **Hoe doe ik dat dan?**

Soms wilt u een e mail sturen aan meerdere mensen tegelijk, bijvoorbeeld wanneer u ze uitnodigt voor een verjaardag enz..

U kunt automatisch deze e-mail adressen aan een nieuw bericht toevoegen. Dit doet u door, bij het opstellen van een nieuw bericht, de betreffende e-mailadressen uit de Contacten op te halen. (indien ze daar nog niet in staan vult u ze handmatig in)

Zo werkt dit:

Open een nieuw bericht

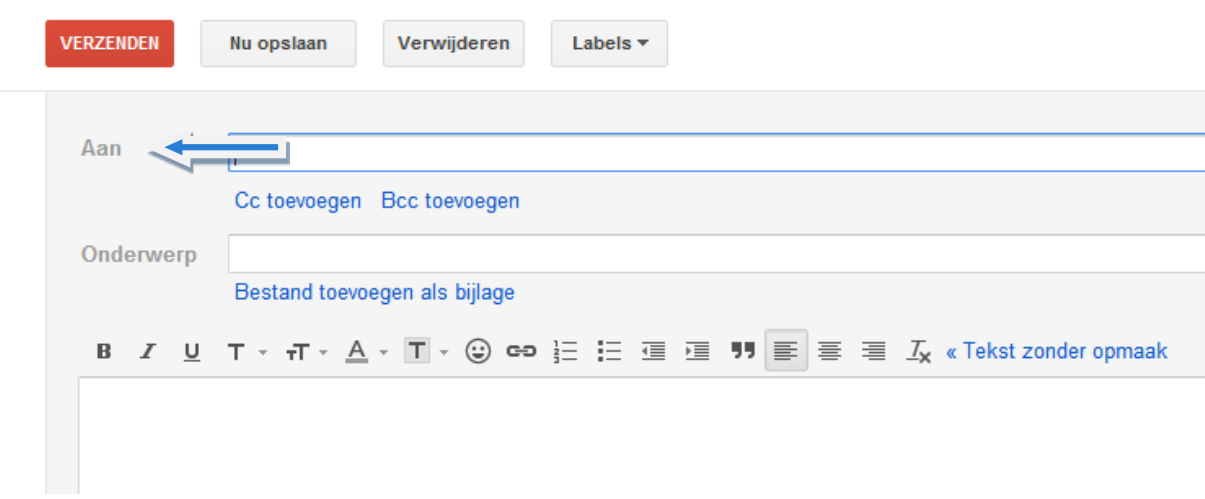

Druk op **Aan** (zie de blauwe pijl)

#### De Contactenlijst wordt geopend:

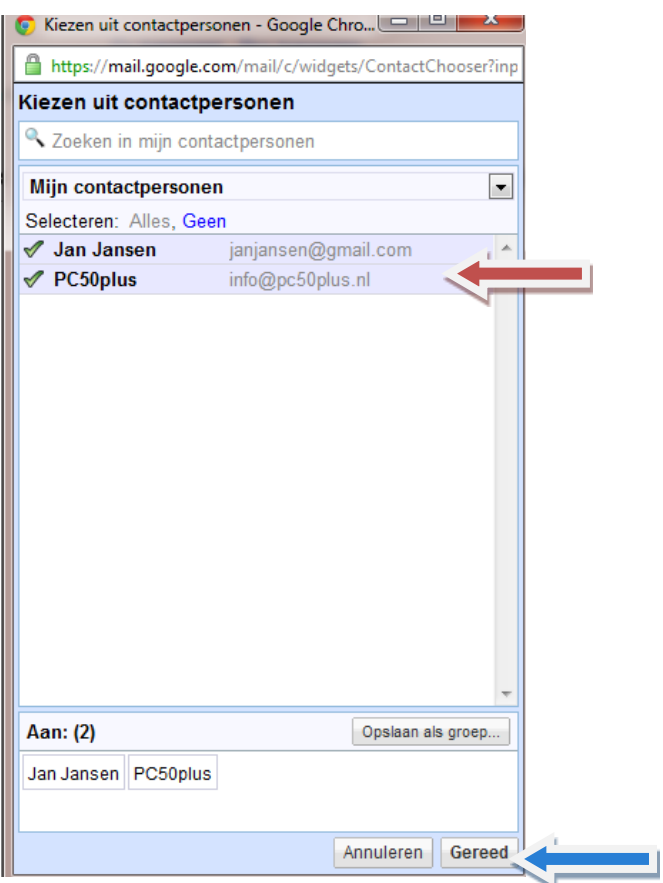

Klik meerdere contacten aan en daarna op Gereed. De adressen worden dan toegevoegd aan het nieuwe bericht.

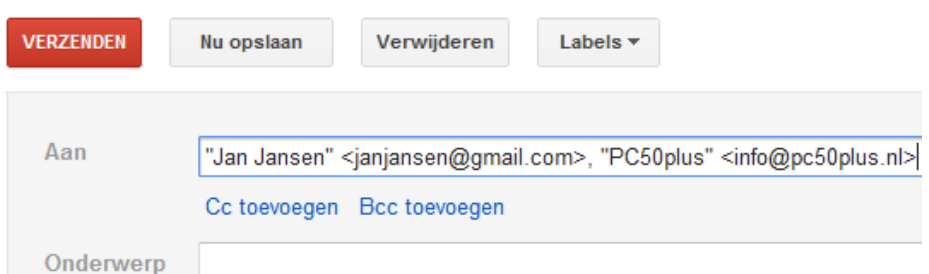

U kunt nu weer het **Onderwerp** gaan invullen, uw tekst tikken en tenslotte weer op **Verzenden** drukken.

Onder het vakje **e-mail adres** ziet u staan: **Cc toevoegen** en **Bcc toevoegen** Wat houdt dit in?

**Cc toevoegen** (carbon copy): klik daar op en u krijgt er een invulveld bij.

Dit invulveld is bedoelt om een kopie van uw bericht te sturen naar een of meerdere e-mail adressen.

 $C<sub>C</sub>$ 

**Bcc toevoegen** (blind carbon copy): klik daarop en u krijgt er nog een invulveld bij.

Dit invulveld is voornamelijk bedoelt om een bericht te sturen naar meerdere e-mailadressen van personen die elkaar niet kennen. Hiermee voorkomt u dat de ontvangers kunnen beschikken over alle e-mailadressen. Dit is veiliger.

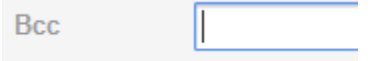

# HOOFDSTUK 4: BIJLAGEN ONTVANGEN EN VERSTUREN MET GMAIL

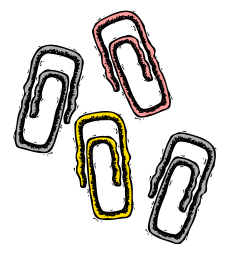

#### **Wat is een bijlage?**

Wanneer u een bericht van iemand ontvangt kan daarbij iets meegestuurd zijn. Het gaat dan vaak om een of meer foto's, tekstbestanden en zelfs kleine filmpjes. Deze zaken noemen we **bijlagen**.

Bijlagen kunt u ontvangen en bewaren in een map op uw computer. Bijlagen kunt u ook zelf meesturen.

#### **Wat doe ik als ik een bijlage ontvang?**

U kunt dus een e-mailbericht krijgen met een bijlage.

**T EXACT PCPlus trainingen** bijlage - Hallo Fred, lk st

*U kunt de inhoud van deze bijlage direct in het e-mailbericht zien.*

U herkent een bijlage altijd aan de **paperclip** die u aan het eind van het bericht ziet staan.

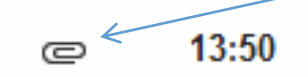

Klik het bericht aan. U ziet dat de bijlage direct zichtbaar is in het bericht.

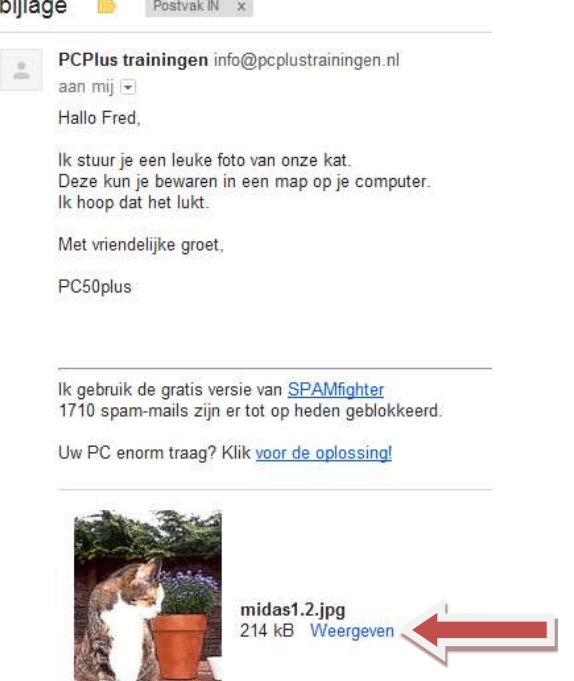

The Second Second

**Allen** 

Klik onder de foto op Weergeven.(zie rode pijl) De foto wordt dan in een afzonderlijk internet scherm getoond.

Sluit het tabblad om weer terug te keren naar het ontvangen bericht.

#### **Wat doe ik om de foto (of een ander bestand in de bijlage) te bewaren in een map?**

Klik met de rechtermuisknop op de foto. U ziet dan een mapvenster.

Afhankelijk van uw Windows versie (we gaan even uit van Windows 7) zoekt u de map op waar de foto bewaard moet worden.

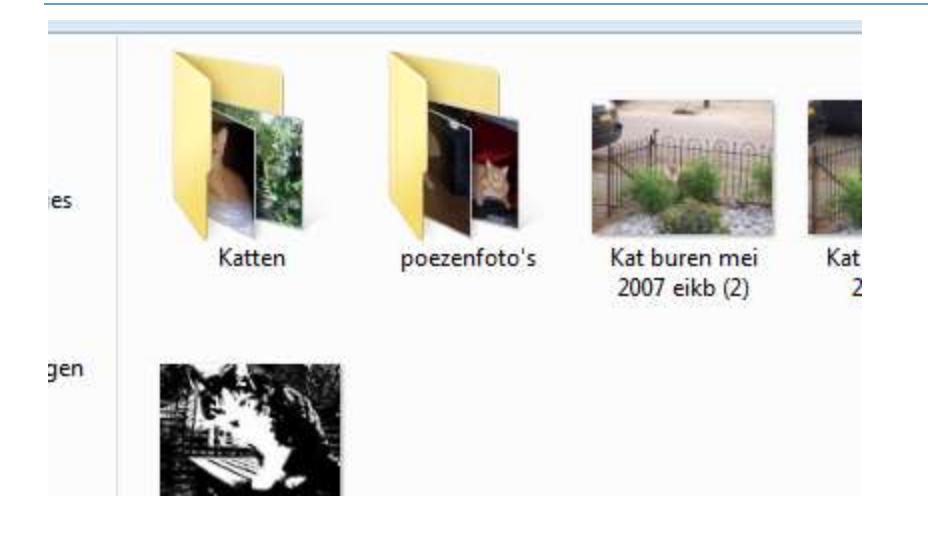

Klik, als u de juiste map heeft geopend en de juiste naam aan de foto heeft gegeven op de knop Afbeelding **Opslaan Als….**

In het venster wat u dan ziet, zoekt u de map **Afbeeldingen** en eventueel de juiste map voor de betreffende foto.

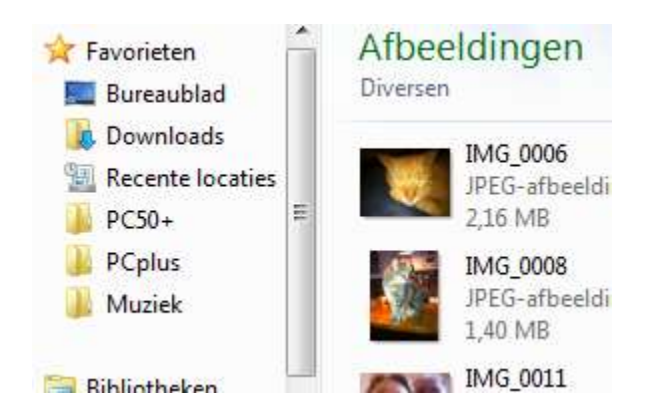

Tik eventueel een naam bij **Bestandsnaam** (tik over het blauw heen) (zie pijl) en druk op **Opslaan** om de bijlage in de map op te slaan (zie pijl).

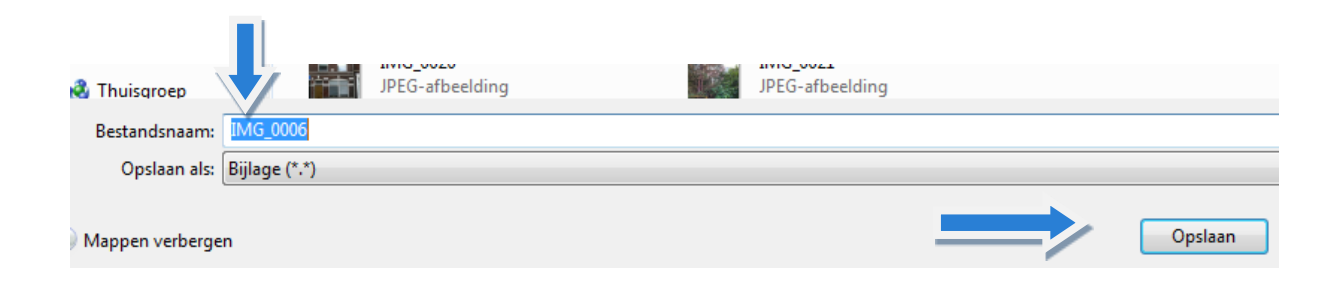

#### **Hoe verwijder ik een bericht in Gmail?**

Zorg er voor dat u niet teveel berichten in uw Gmail laat staan. Dan wordt het steeds onoverzichtelijker.

Wanneer u een bericht heeft afgehandeld kunt u dit op eenvoudige wijze verwijderen op de volgende manier:

Open **Postvak in** of **Verzonden** in Gmail.

Vink het bericht aan wat verwijderd moet worden.

U kunt ook meerdere berichten tegelijk laten verwijderen. Vink deze dan eerst allemaal aan.

 $\forall$   $\forall$  **D** PCPlus trainingen

Vervolgens klikt u op het Prullenbak symbool boven uw berichtenlijst.

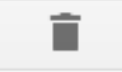

Het bericht wordt dan direct in de Prullenbak geplaatst:

PCPlus trainingen  $\mathbb{D}$ 

U kunt na verloop van tijd de prullenbak leeg laten maken door boven de Prullenbak te klikken op:

Prullenbak leegmaken (berichten in de Prullenbak worden na dertig dagen automatisch verwijderd)

#### **Kan ik ook zelf een bijlage met mijn e-mailbericht in Gmail meesturen?**

Ja, dit kan natuurlijk ook!

Eerst maakt u een Nieuw bericht aan, zoals eerder uitgelegd. Klik dus op **Opstellen**.

U vult een of meerdere e-mailadressen in zoals u in de voorgaande hoofdstukken hebt geleerd.

U vult het **Onderwerp** weer in en u tik uw tekst waarin u verwijst naar de **bijlage**.

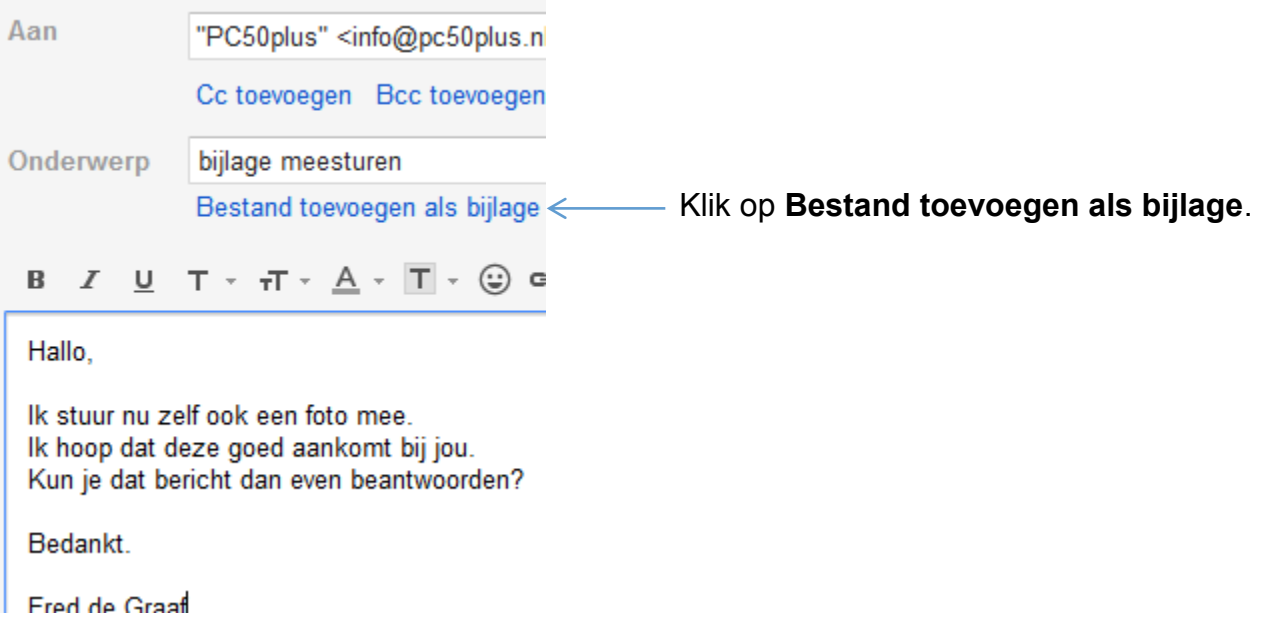

U wordt doorgestuurd naar uw mappen waar de bestanden staan.

Kies aan de linkerkant rechtstreeks voor de map **Afbeeldingen.** (of in Windows 7 via de optie **Bibliotheken**).

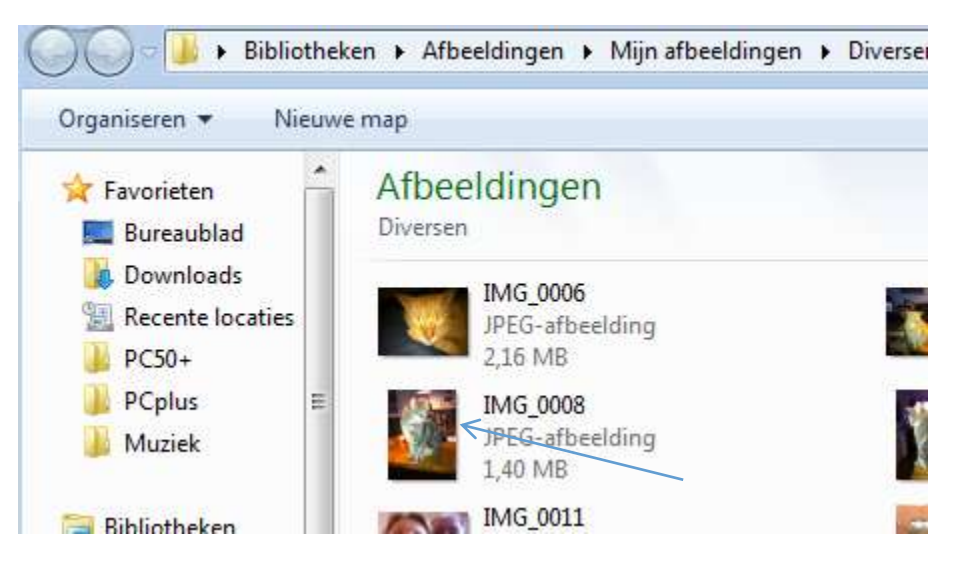

*Kies een foto uit de juiste fotomap*

In dit geval willen we dus een foto bestand als bijlage meesturen met het bericht, maar u kunt uiteraard ook kiezen voor een tekstbestand als bijlage.

U dubbelklikt op de foto van uw keuze nadat u deze op uw harde schijf hebt opgezocht (zie pijl links in afbeelding boven)

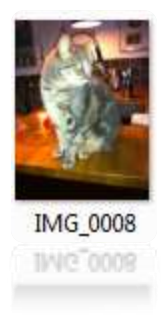

Deze bijlage (**foto***bestand* dus…) wordt automatisch toegevoegd aan uw e-mailbericht (zie pijl):

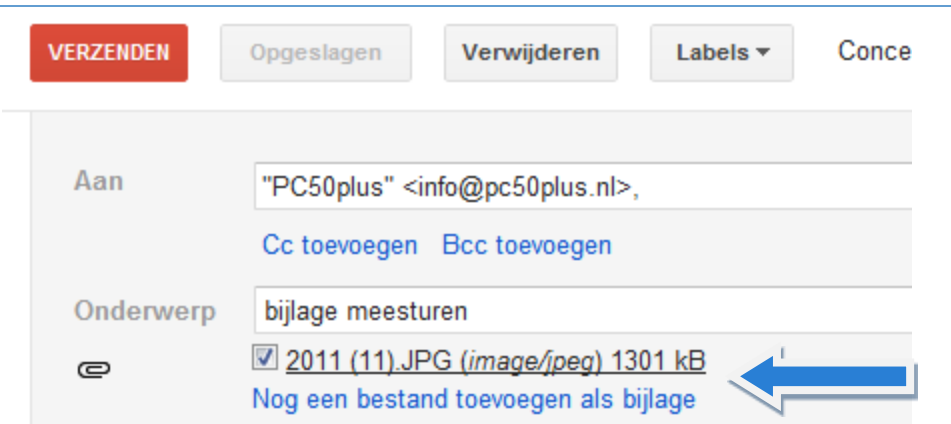

In de afbeelding hierboven ziet u dat de **bijlage** (de foto dus) als bijlage (**paperclip**) is toegevoegd. Het staat u vrij om vervolgens nog meer bijlagen met hetzelfde bericht mee te sturen.

Wanneer u tenslotte uw bericht hebt getikt drukt u uiteraard weer op de knop **Verzenden** om het bericht, nu met bijlage(n), te versturen naar een van uw contactpersonen.

#### **Kan ik ook een brief als bijlage meesturen?**

Ja, dit kan ook.

Doe dan hetzelfde als u net heeft geleerd bij het toevoegen van een foto. U kiest dan in een van uw mappen voor een **tekst***bestand*:

Bijvoorbeeld:

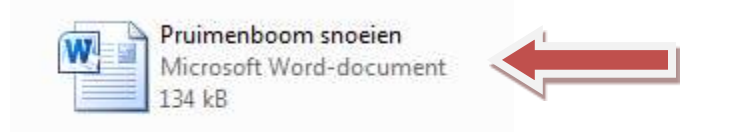

Dubbelklik op dit **bestand** om het automatisch als bijlage te laten toevoegen aan uw bericht . Klik tenslotte op **Verzenden** om het e-mailbericht met de bijlage te verzenden.

**Gmail**

## HOOFDSTUK 5: WAT ZIJN VIRUSSEN?

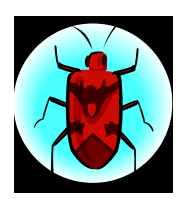

Virussen zijn kleine programmaatjes die zodanig zijn gemaakt dat ze gestart worden als de gebruiker van een computer een bepaalde actie uitvoert. Een virus kan allerlei acties uitvoeren. Flauwe acties zoals geluidjes maken, of ergere dingen zoals het wissen van de harde schijf of het weggooien of verminken van willekeurige bestanden. Hoe een virus verspreidt wordt hangt af van de soort:

#### **Soorten**

- **Programma virussen:** deze virussen hechten zich aan een programma (bijvoorbeeld een **.exe of .com** bestand). Als een programma, bijvoorbeeld **Word** met een aangehecht virus wordt gestart, wordt tegelijkertijd het virus ook gestart en kan zijn werk uitvoeren. Een gestart virus kan zichzelf ook vermenigvuldigen door zich aan andere programmabestanden te hechten.
- **Virussen in opstartbestanden**: deze virussen kopiëren zichzelf in het opstartbestand van een harde schijf.
- **Macro virussen**: een relatief nieuwe soort die voornamelijk voorkomt in Word Documenten.DOT bestanden. Als Word eenmaal geïnfecteerd is worden alle bestanden die geopend worden besmet. Virus detectie wordt niet standaard uitgevoerd op niet programmabestanden en daardoor verspreiden deze virussen zich zeer snel. Het is dus zaak om detectie (opsporingsprogramma) van deze virussen aan te zetten.

#### **Verspreiding**

- **Bijlagen aan E-mail** (programma's, Word documenten macro virussen)
- Documenten en programma's **kopiëren** (programmavirussen en macro virussen)
- $\bullet$
- Veilig openen van een Word bijlage. Als er twijfel bestaat aan de bijlage bij een emailbericht, open het dan op de volgende manier: Open in Word een nieuw leeg document.

 Klik op menuoptie: Invoegen- Bestand. Zoek de bijlage op, selecteer het en klik op OK. Het bestand wordt nu ingelezen zonder de macro's te activeren.

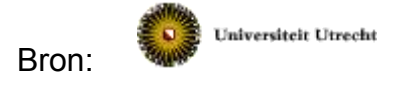

#### **Virusscanners**

Een virusscanner is een computerprogramma dat alle bestanden die op uw computer binnenkomen, controleert op de aanwezigheid van virussen en deze dan tegenhoudt of onschadelijk maakt.

Aangezien er dagelijks nieuwe virussen bijkomen is het belangrijk dat u steeds gebruik maakt van de meest recente uitvoering. De scanner wordt meestal verkocht met een abonnement op nieuwe versies. Deze nieuwe versies kunnen dan vanaf het internet naar uw eigen computer worden gehaald. Het is aan te raden om toch zeker wekelijks een nieuwe versie op te halen. Dit kan in de programma's worden ingesteld (automatische updates)

#### **De beste virusscanner bent u zelf**

- Kijk altijd of de taal en de stijl van een hoort bij de afzender. Als u b.v. een e-mail van een relatie krijgt in het Engels terwijl die normaal Nederlands gebruikt wees dan alert.
- Kijk naar de aanhef. Als er ineens het woord "**Hi"** staat i.p.v. de gebruikelijke aanhef kan het goed zijn dat de e-mail niet door uw relatie is verstuurd maar door een virus.
- Open in principe geen ongevraagde of onverwachte e-mail bijlagen van een onbekende. Als het geen virus is, is het meestal reclame (zie **Ongewenste reclame binnenkrijgen**). Overigens kunt u wel gewoon ieder bericht aanklikken. Dit geeft geen enkel gevaar. Daarna verwijdert u het bericht wanneer u het niet vertrouwd.
- Als u twijfelt: niet openen maar bel eerst even met de afzender.

 Zorg voor een regelmatige **back-up** van alle belangrijke gegevens. Dit houdt in dat u een kopie hiervan maakt en deze op een harde schijf of geheugenstick bewaard of op een cd brand of op een andere computer bewaart. U kunt natuurlijk ook belangrijke brieven uitprinten en in een map bewaren. Als u dan ondanks alle voorzorgsmaatregelen toch wordt getroffen, kunt u nadat uw computer opnieuw geïnstalleerd is uw bewaarde gegevens altijd weer terugladen op uw computer.

#### **Ongewenste reclame binnen krijgen: SPAM**

We krijgen het allemaal in de brievenbus, maar ook via e-mail: ongewenste reclame of aankondigingen. Een sticker op uw computer plakken helpt hier niet tegen. Doe echter het volgende als u een dergelijk e-mail krijgt:

U klikt het bericht aan en drukt dan in de werkbalk op Ongewenst.

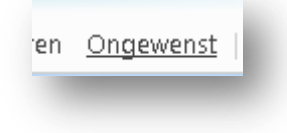

Vervolgens wordt het bericht naar een apart vak **ongewenst** gestuurd. Iedere keer als nu hetzelfde bericht aan u wordt gestuurd wordt dit al automatisch naar het vak **ongewenst** gestuurd.

Vraag tijdens de cursus naar de beste (gratis) anti virusprogramma's (AVG) en SPAM verwijderaars. (SPAMfighter)

# $\mathsf{A}$

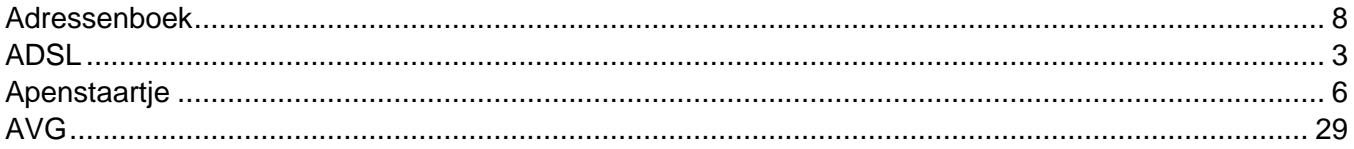

# $\overline{\mathbf{B}}$

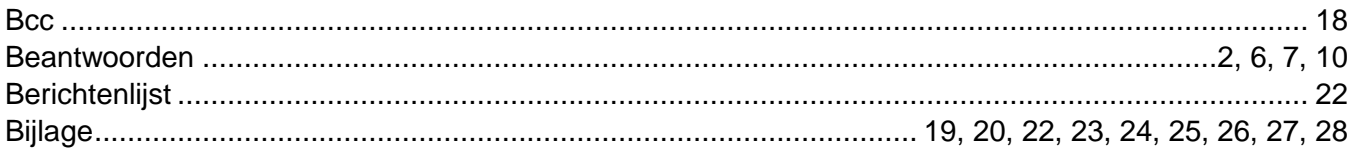

# $\mathbf c$

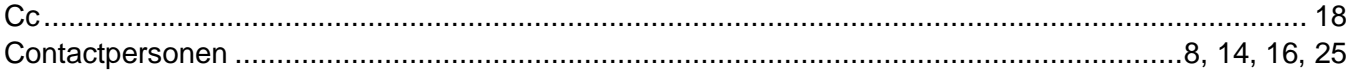

# D

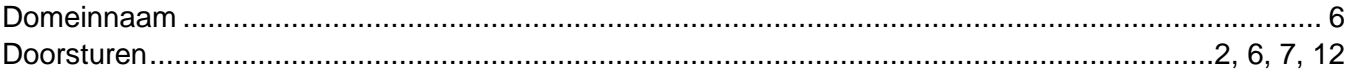

# G

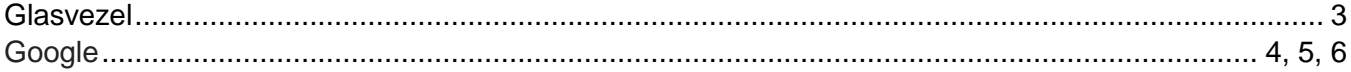

# $\mathbf{I}$

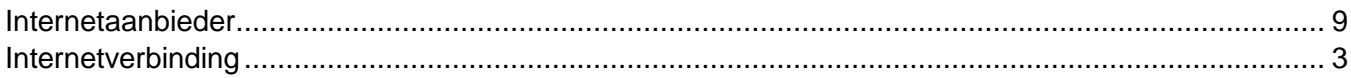

# $\mathsf{K}$

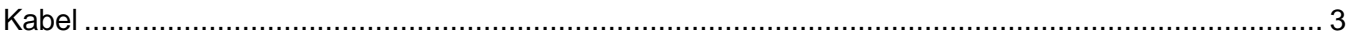

# $\mathsf{M}$

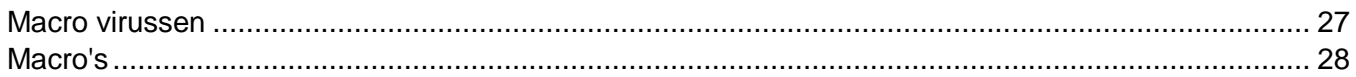

# $\mathsf{o}$

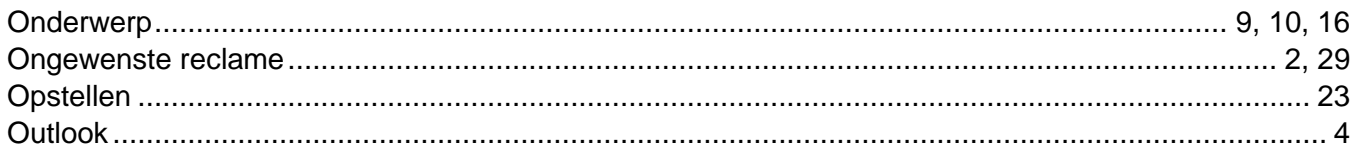

# $\mathsf{P}$

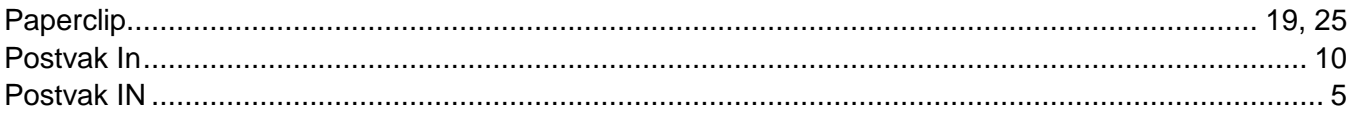

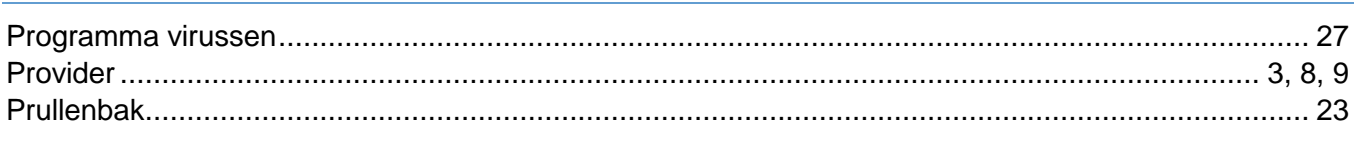

### S

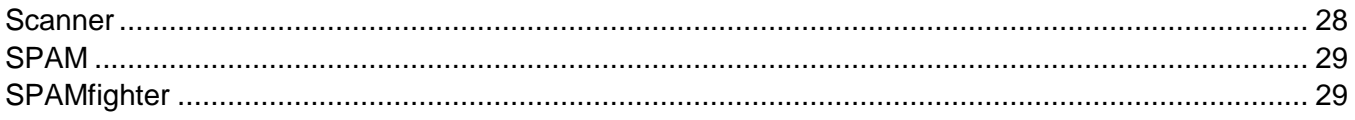

#### $\mathsf{V}$

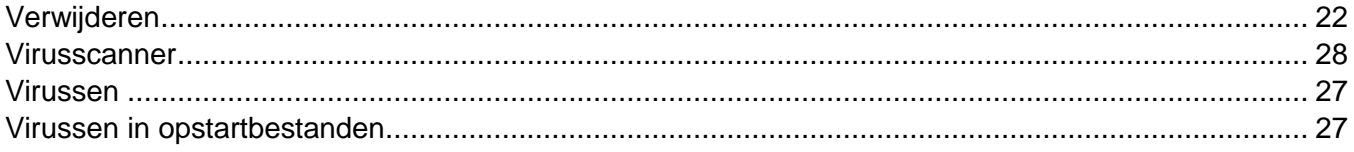

Gmail